## Презентации в приложении OpenOffice Impress

### OpenOffice Impress

Презентация — это электронный документ, состоящий из слайдов. Слайды несут содержательную часть представляемой информации, оформленную текстом, рисунками, диаграммами, графиками, звуковым сопровождением и эффектами, привлекающими внимание слушателя.

Информация может быть представлена в виде текста, звука, графики, анимированных объектов.

Редактор позволяет создавать интерактивные презентации, состоящие из набора слайдов, включающих диаграммы, рисованные объекты, текст, звук, видео и т.д.

#### Рабочая область Impress

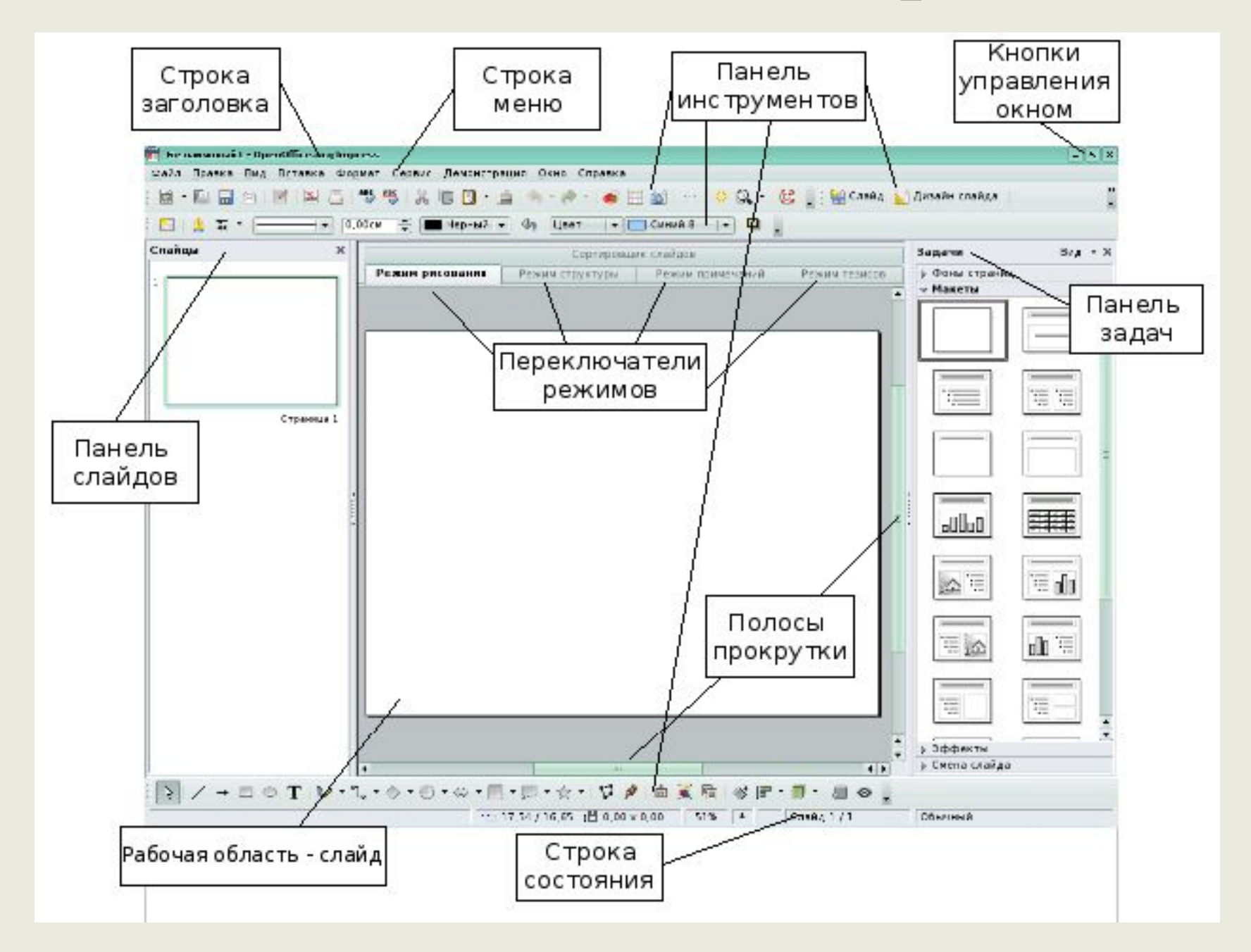

## OpenOffice Impress

Создание презентации начинается с отработки сценария (то есть отбор и подготовка ключевых слайдов), построенного на возможностях OpenOffice.org Impress.

При запуске программы **OpenOffice.org Impress появляется окно** мастера. Пользователь имеет возможность создать пустую презентацию, воспользоваться шаблоном или открыть уже существующую презентацию для дальнейшего редактирования.

## Мастер презентаций

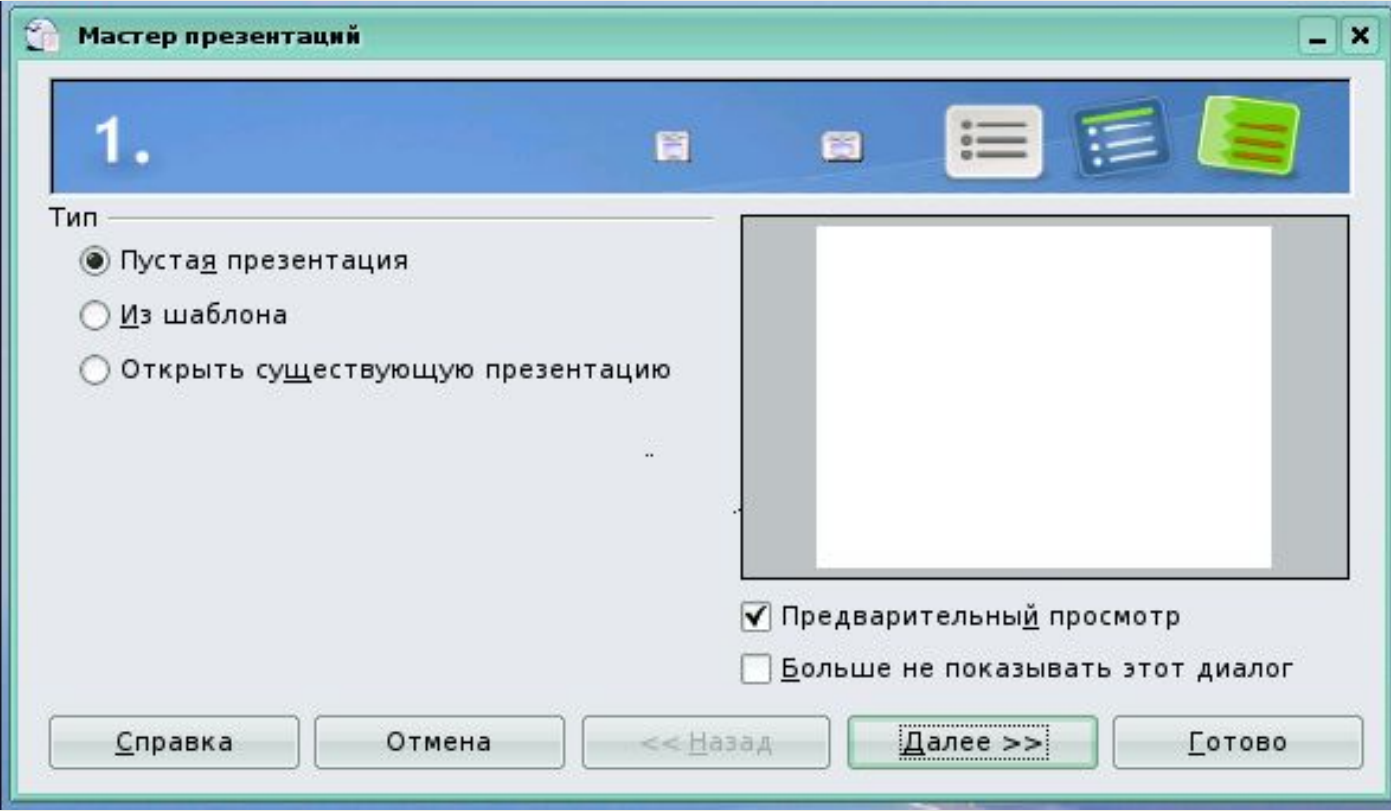

# Мастер презентаций

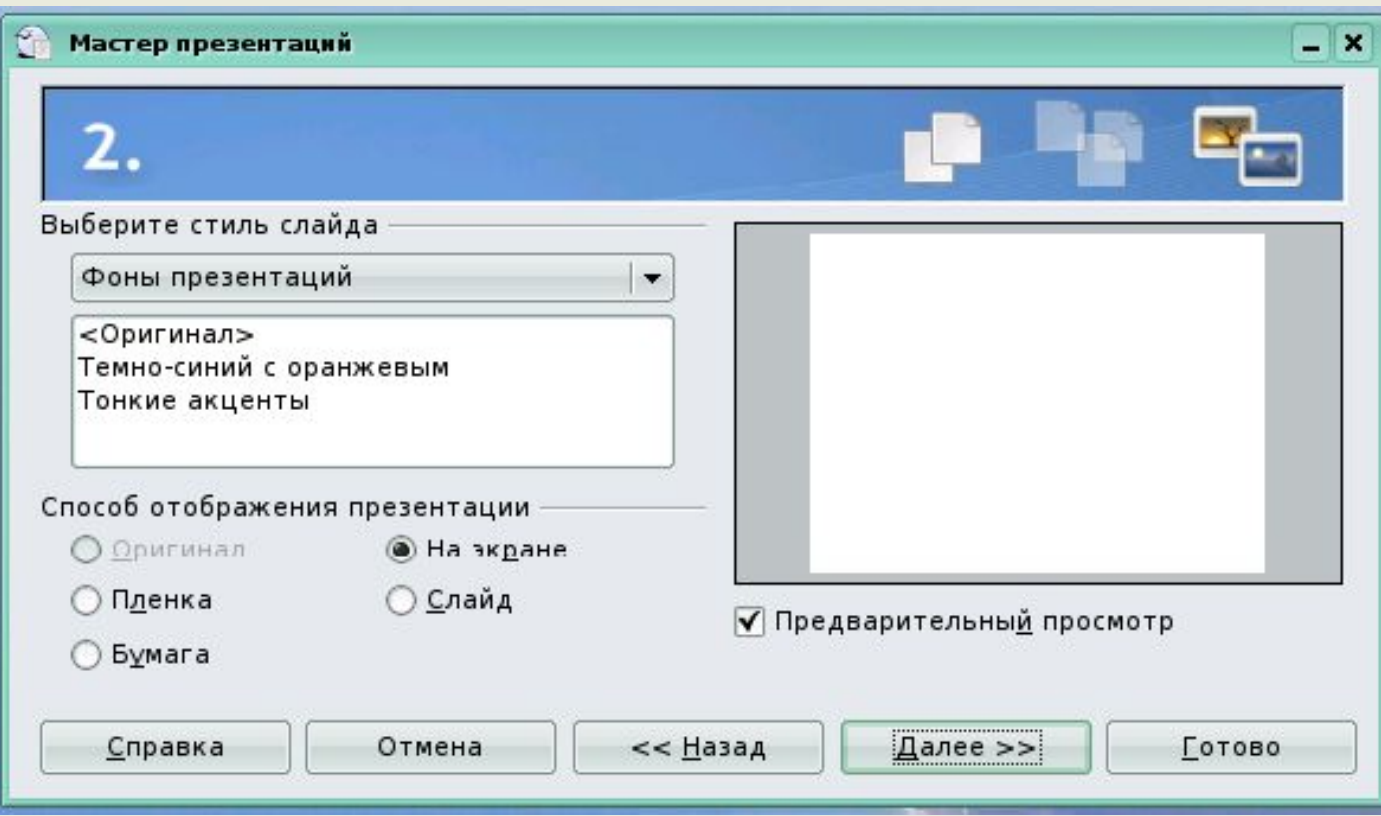

# Мастер презентаций

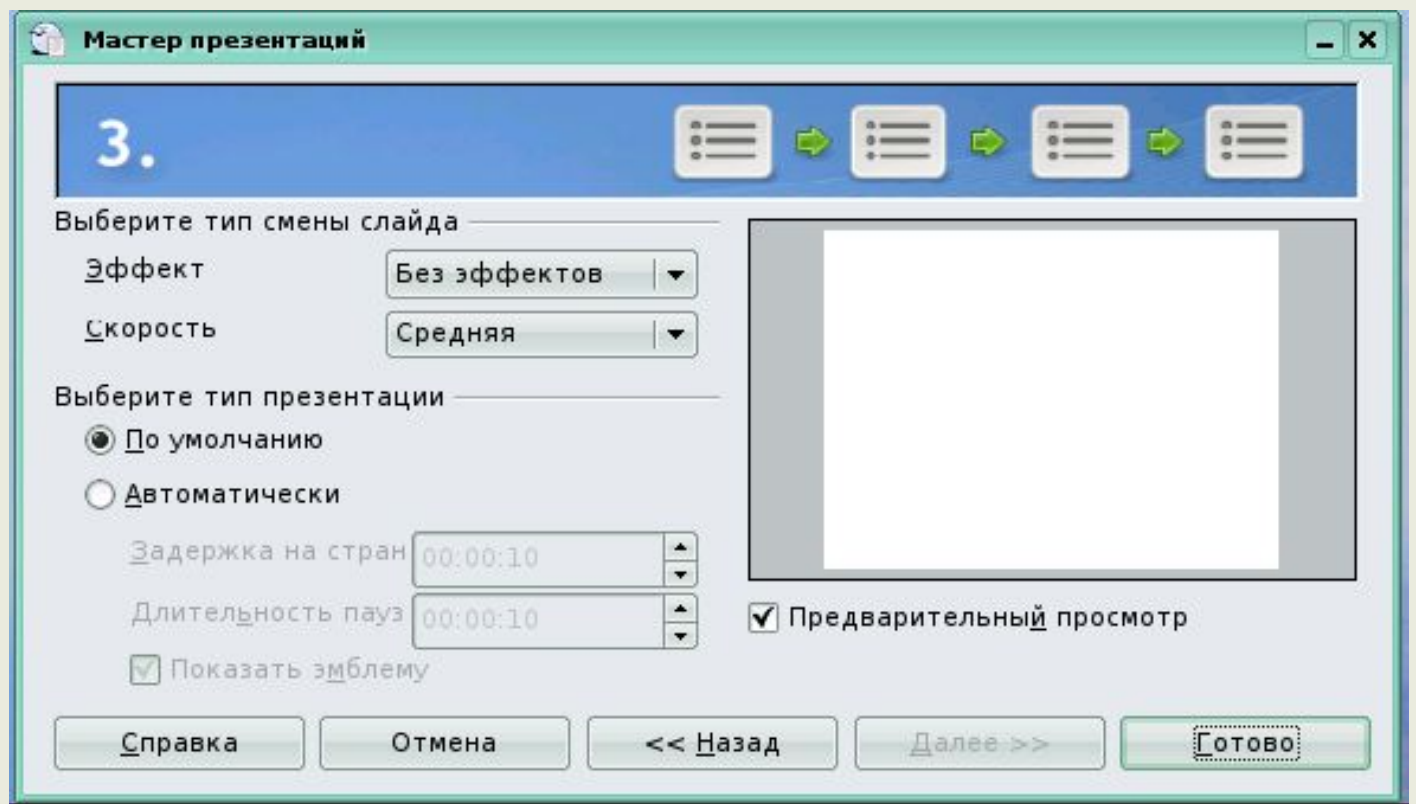

Для того чтобы закончить работу мастера и перейти к созданию презентации, нажимаем кнопку с надписью «**Готово».**

#### Сохранение презентации

После создания презентации полагается ее сохранить. Существует также функция автосохранение документа через указанный промежуток времени.

Для сохранения документа выбираем **Файл → Сохранить как,**  затем указываем путь, то есть выбираем диск, папку. По умолчанию документ сохраняется в формате odp (формат **OpenOffice.org Impress).** Файл можно сохранять и в других форматах.

Помимо сохранения, документ может быть экспортирован, например в форматы PDF, SWF. Экспорт документа в формат PDF.

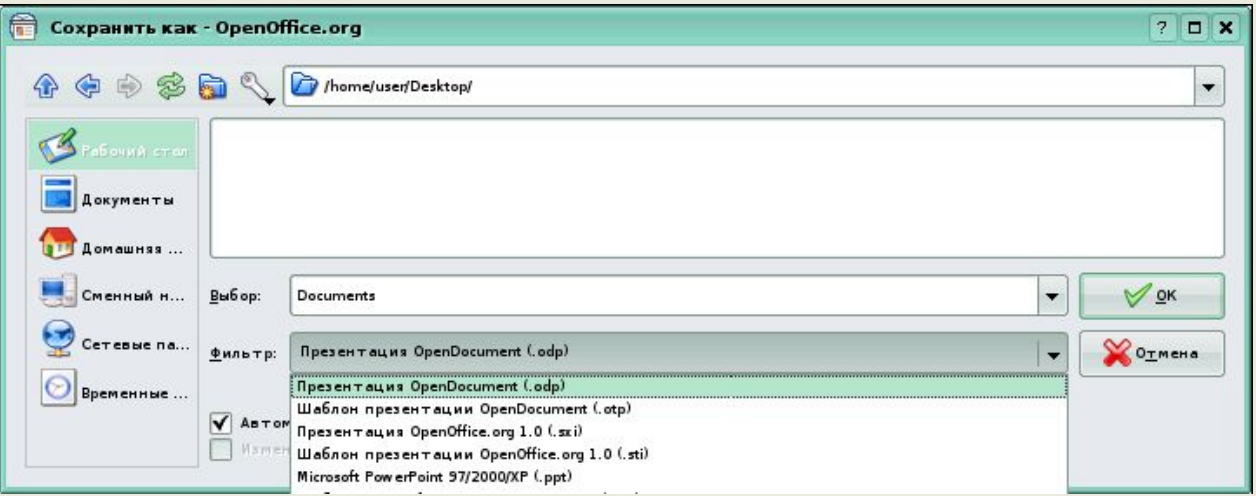

### Оформление слайда

На вкладке **Макеты**  выбираем один из представленных макетов разметки слайда и применяем его к текущему слайду, выделенным слайдам или всем слайдам документа. После этого заполняем текстовые поля, добавляем к слайду объекты.

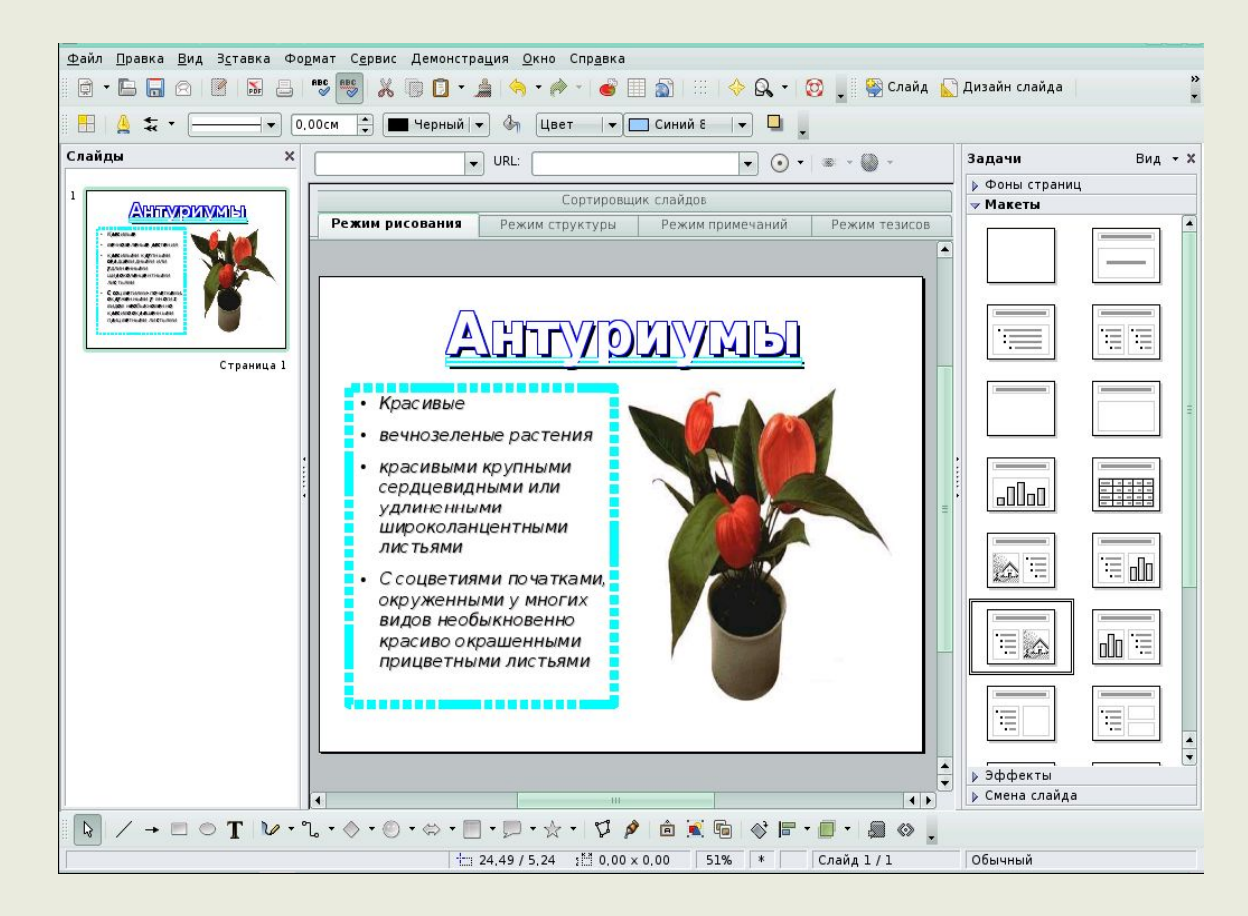

На вкладке **Фоны страниц** выбираем готовый шаблон оформления презентации и применяем его к текущему слайду, выделенным слайдам или всем слайдам документа.

## Ввод информации

Слайд может содержать информацию разных видов текстовые фрагменты, графику, видео и звук. Ввод текста осуществляется в специальные текстовые поля, предусмотренные макетом или созданные пользователем. Готовые текстовые поля содержат форматирование.

Презентация содержит произвольное количество слайдов. Для того чтобы добавить к презентации очередной слайд, выбираем в меню **Вставка** пункт **Слайд.**

#### Настройка анимации

В презентации осуществляется настройка каждого объекта на слайде (текст, рисунок, таблица и т.д.).

1. Выделяем объект щелчком мыши.

2. В панели **Задачи** выбираем пункт **Эффекты.**

3. Нажимаем кнопку **Добавить** и выбираем эффект из списков.

Существует предварительный просмотр выбранного эффекта,

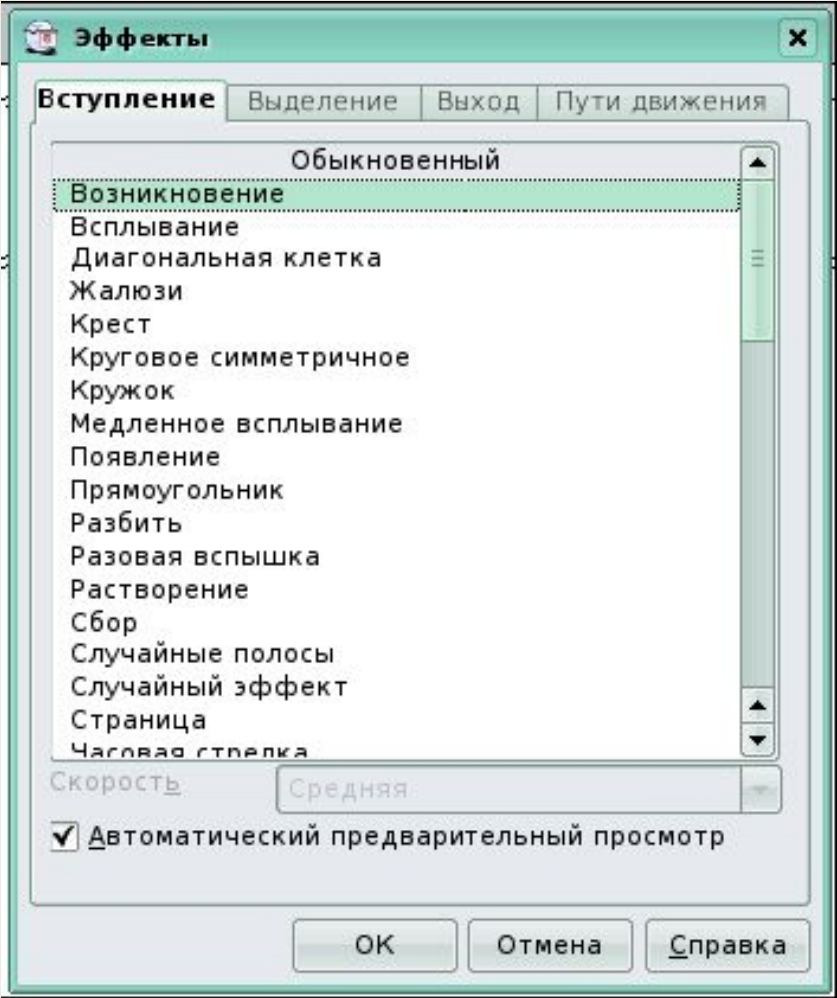

#### Настройка анимации

К одному и тому же объекту допустимо применять несколько эффектов анимации.

Эффект может быть удален или изменен, предварительно следует выделить его в списке.

Кроме того, изменяем некоторые параметры выделенного эффекта анимации: время появления эффекта, скорость, воспроизводимый во время показа эффекта звук и т.д.

Список параметров зависит от выбранного эффекта или объекта, к которому он применен.

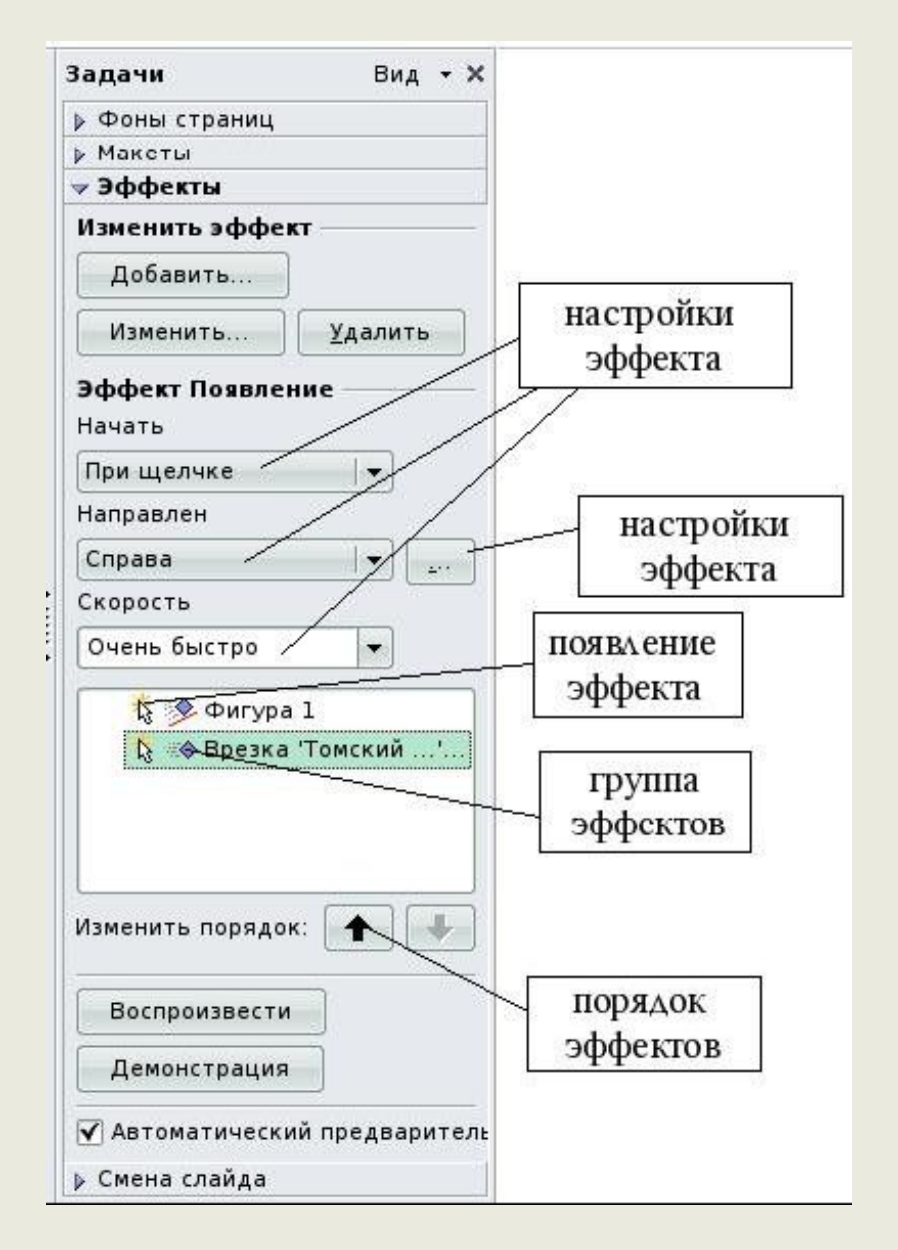

#### Анимация смены слайдов

В презентации существуют специальные эффекты, которые демонстрируются при переходе от слайда к слайду.

Чтобы применить к слайду эффект перехода:

1. В режиме **Рисование** выбираем слайд, которому требуется назначить эффект перехода.

2. В панели **Задачи** выбираем пункт **Смена слайда**.

3. Выбираем в списке нужный вариант смены слайда.

4. Выбираем настройки для смены слайда (скорость, звук при смене слайда, применить ко всем слайдам или только к выделенным).

Существует предварительный просмотр выбранного эффекта, для этого устанавливаем галочку **Автоматический предварительный просмотр**

#### Параметры настройки демонстрации

Для настройки демонстрации необходимо выбрать пункт меню **Демонстрация → Параметры демонстрации**. Данная операция позволяет определить параметры показа слайдов: начальный слайд для показа, способ перехода между слайдами, тип презентации и параметры курсора.

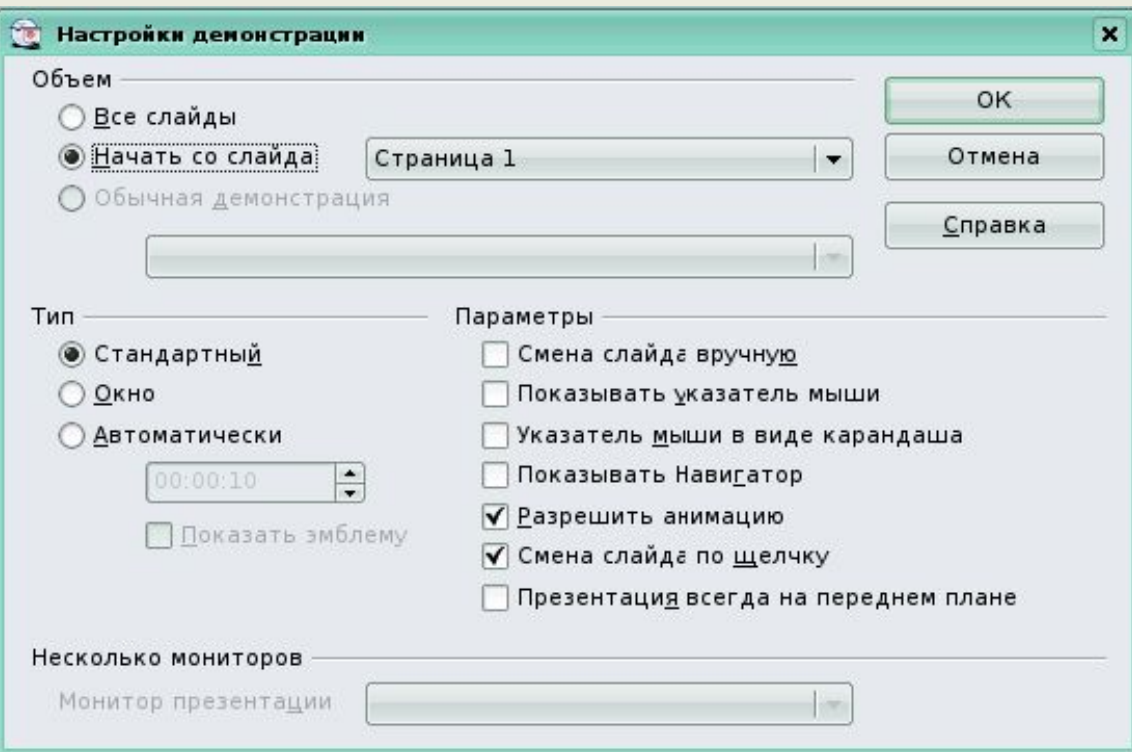

## Вопросы

- 1. Что такое презентация?
- 2. Что такое слайд?
- 3. Назовите способы создания презентации.
- 4. В какой программе можно создавать презентации?
- 5. В каких форматах может быть сохранена презентация?
- 6. Для чего необходимо выбирать макет слайда?
- 7. Как правила надо соблюдать при выборе оформления слайдов?
- 8. Как установить анимацию смены слайдов?